## **Einrichtung kabelrinn.at - Email**

unter Microsoft Outlook

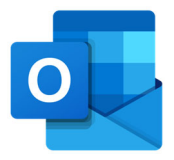

## **1. Passwort des Email-Postfachs ändern**

Nutzen sie vor der Einrichtung ihres Email-Postfachs die Möglichkeit, ihr Passwort zu ändern. Rufen sie den Webmail-Login in ihrem Browser auf:

## https://webmail.kabelrinn.at

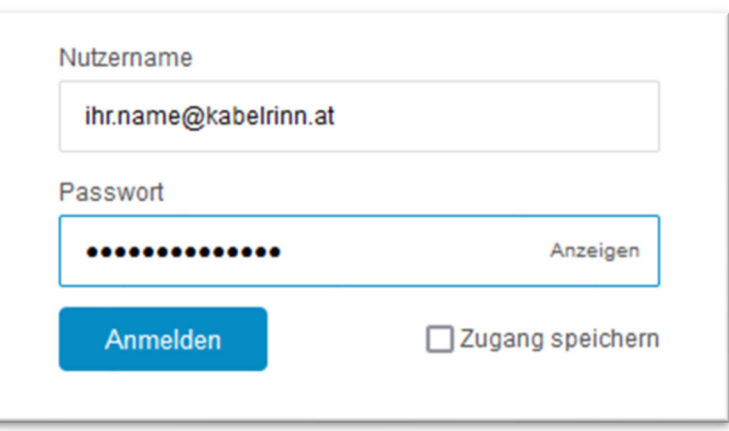

Melden sie sich mit ihrer vollständigen Email-Adresse und ihrem aktuellen Passwort an.

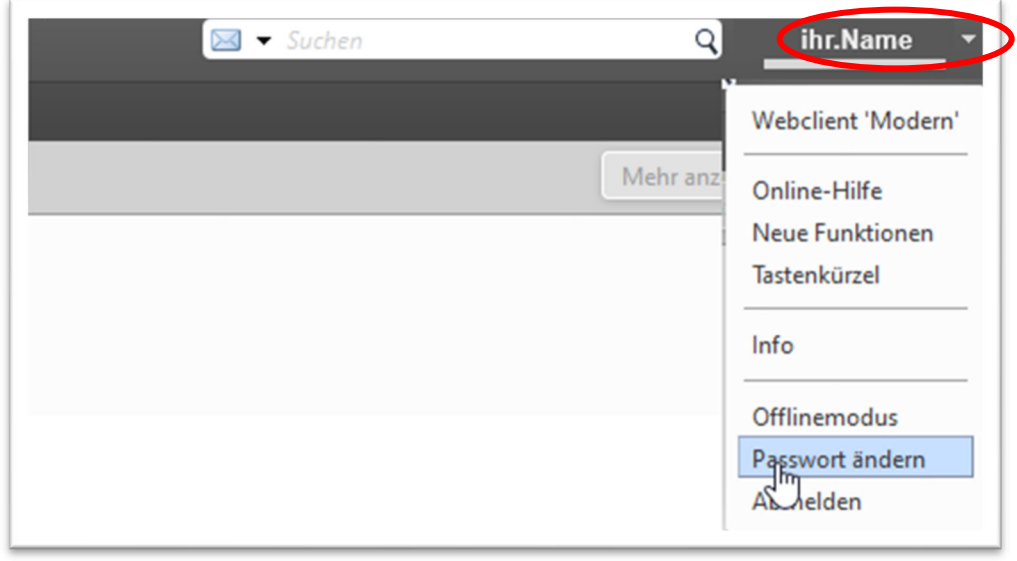

Klicken sie im rechten, oberen Eck des Fensters auf den kleinen Pfeil neben ihrem Namen. Das dargestellte Menü öffnet sich. Wählen Sie im Menü den Punkt "Passwort ändern".

Kommunalbetriebe Rinn GmbH; v1.0 www.kbrinn.at

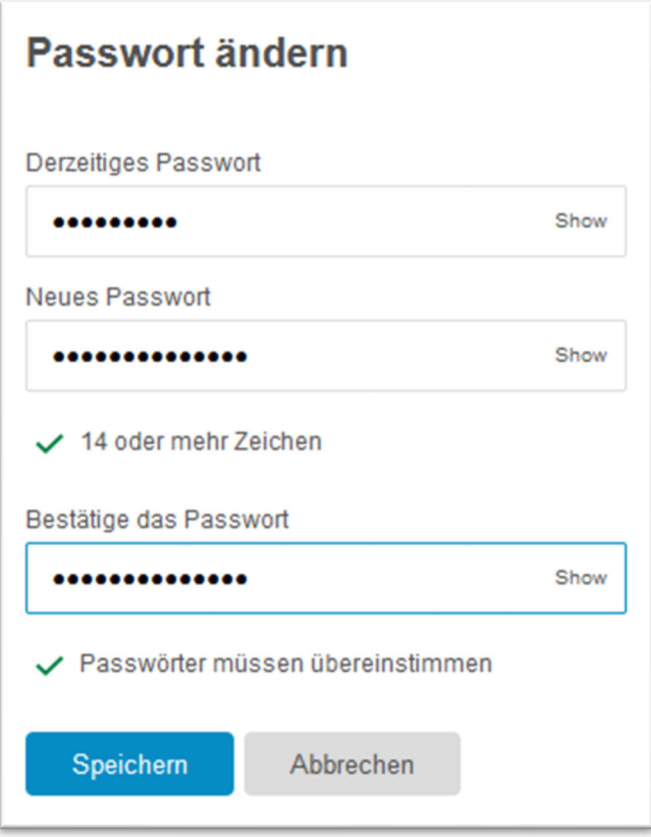

Tragen sie in der obersten Zeile das Passwort ein, mit dem sie sich soeben an der Webmail-Oberfläche angemeldet haben.

In den folgenden zwei Zeilen tragen sie nun ihr gewünschtes, neues Passwort ein. Das neue Passwort muss mindestens 14 Stellen lang sein und sollte idealerweise aus Groß- und Kleinbuchstaben, Ziffern und Sonderzeichen bestehen.

Klicken Sie anschließend auf "speichern".

Um zu testen, ob diese Änderung erfolgreich war, melden sie sich von der Webmail-Oberfläche ab und mit dem neuen Passwort erneut an. Wenn dies möglich ist, ist ihr neues Passwort ab sofort aktiv.

**2. Email-Postfach in Microsoft Outlook ändern** 

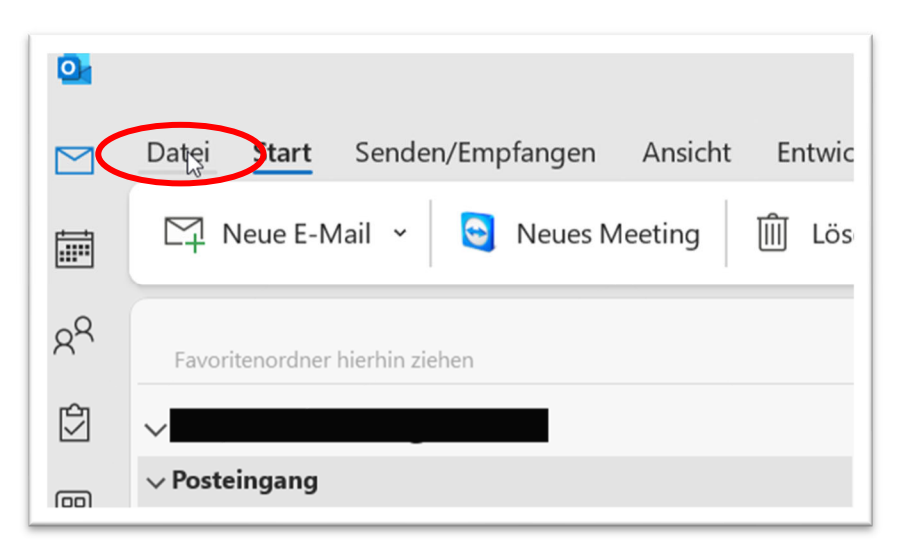

Wählen sie links oben den Menüpunkt "Datei".

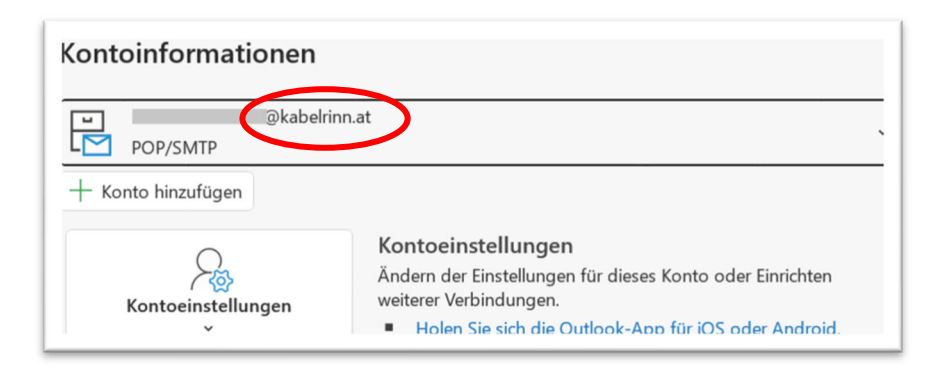

Wählen sie aus der Auswahlliste ihr kabelrinn.at – Emailkonto aus und klicken sie auf "Kontoeinstelungen".

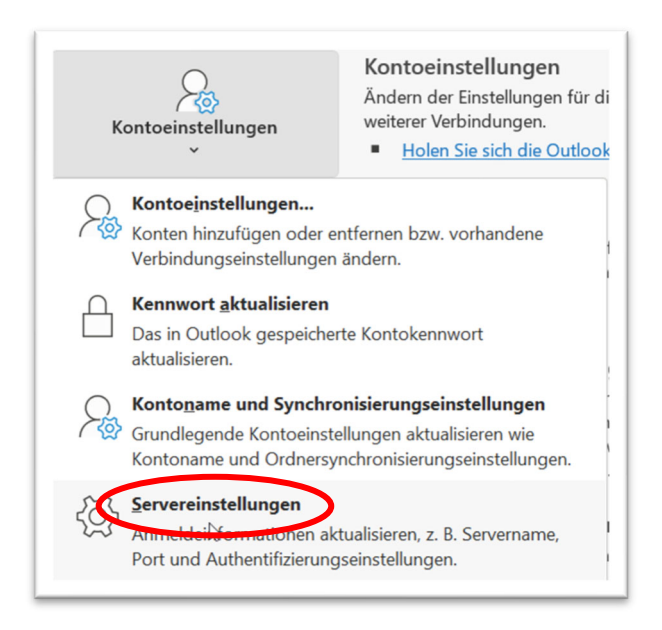

Dann weiter auf "Servereinstellungen".

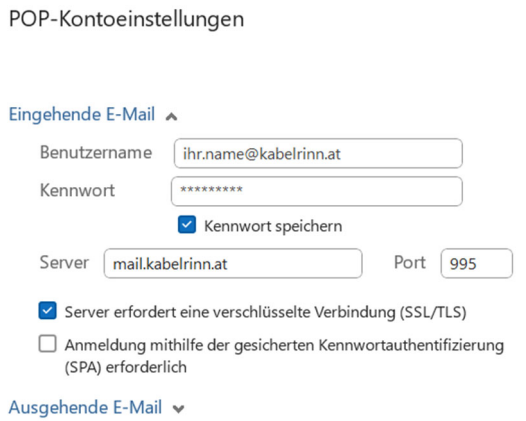

Oberer Bereich / Eingehende Emails:

Tragen sie ihr neues Passwort und den neuen Servernamen (mail.kabelrinn.at) ein. Achten sie darauf, dass der Port bei POP-Einstellungen auf 995 gesetzt ist.

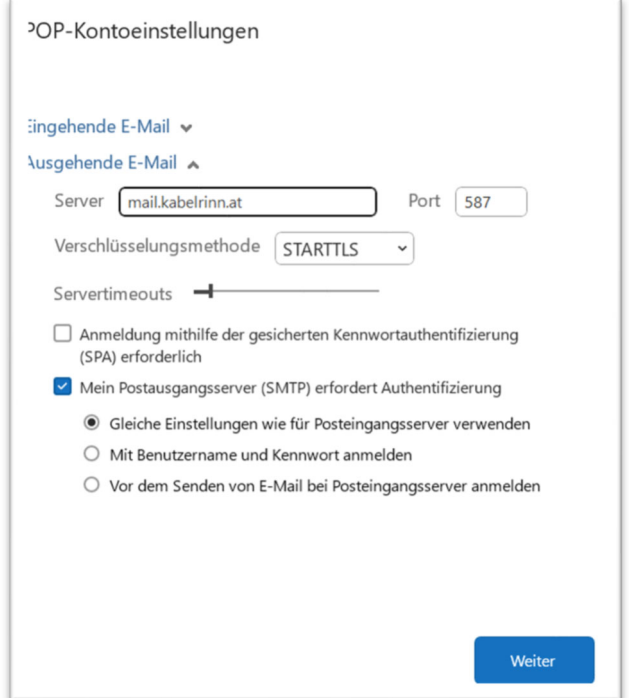

Unterer Bereich / Ausgehende Emails:

Ändern sie wie zuvor ebenfalls den Servernamen, kontrollieren sie den Port und die Verschlüsselungsmethode.

Klicken Sie abschließend auf "weiter".

Schließen sie ihr Outlook und starten es danach neu. Die neuen Einstellungen sollten ab diesem Zeitpunkt wirksam sein.

Kommunalbetriebe Rinn GmbH; v1.0 www.kbrinn.at